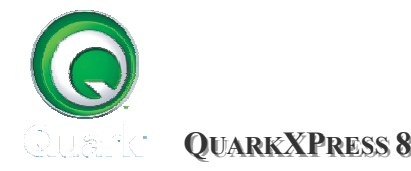

**Ο Ο** ΟΔΗΓΙΕΣ ΕΓΚΑΤΑΣΤΑΣΗΣ

# **Quark License Administrator (QLA)**

## **Εγχειρίδιο εγκατάστασης**

# **Τι είναι ο QLA**

O Quark License Administrator (QLA) είναι µια δικτυακή εφαρµογή διαχείρισης αδειών χρήσης που αναπτύχθηκε από Quark. Όταν αγοράζετε πέντε ή περισσότερες άδειες, ο QLA που περιλαµβάνεται στην εφαρµογή, απλουστεύει την εγκατάσταση και τη συντήρηση της εφαρµογής σε πολλαπλούς υπολογιστές.

# **Πως δουλεύει**

Ο Quark License Server Administrator παρακολουθεί το δίκτυο για αιτήσεις αδειών για αντίγραφα του λογισµικού Quark. Όταν λαµβάνει µια αίτηση για άδεια χρήσης, ο server ελέγχει να δει αν ο χρήστης ή ο υπολογιστής είναι μέλος μιας συγκεκριμένης οµάδας αδειών. Εάν υπάρχουν διαθέσιµες άδειες χρήσης στην οµάδα αδειών για το χρήστη ή τον υπολογιστή του, τότε µια άδεια χρήσης ελέγχεται και η εκκίνηση εφαρµογή ξεκινά και προχωρεί. Εάν δεν είναι διαθέσιµες άδειες χρήσης, ο διακοµιστής δεν θα επιτρέψει την Quark προϊόν να ξεκινήσει.

# **Οδηγίες εγκατάστασης QLA**

## **Εισαγωγή**

Θα σας ζητηθεί να εισάγετε τις ακόλουθες πληροφορίες όταν εγκαταστήσετε το QLA και µεταφορτώσετε (download) µια άδεια χρήσης. Σας συνιστούµε να συλλέξετε αυτές τις πληροφορίες εξ αρχής και να την έχετε διαθέσιµη όταν ξεκινήσετε την εγκατάσταση του λογισµικού. Επίσης θα χρειαστεί να επιλέξετε ένα όνοµα και κωδικό χρήστη για να εισέλθετε στη φόρµα διαχείρισης του QLA. Ep;om;envn

- Τον αριθμό πελατών (customer number) και αριθμό σειράς (serial number) για τις άδειες των Quark εφαρµογών που παρακολουθούνται από το QLA
- Την email διεύθυνση του τµήµατος
- Την email διεύθυνση του διαχειριστή (µπορείτε να εισάγετε µέχρι 10 διευθύνεις)
- Όνοµα και κωδικός χρήστη
- DNS ή IP διεύθυνση του υπολογιστή που λειτουργεί ως QLA

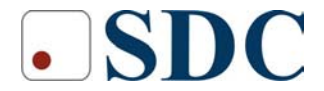

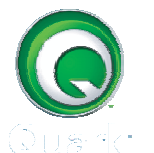

**Ο**Ο **Ο**Ο ΟΔΗΓΙΕΣ ΕΓΚΑΤΑΣΤΑΣΗΣ

- Θύρα (port) του υπολογιστή που λειτουργεί ως QLA
- Τη διεύθυνση της κάρτας δικτύου που επιλέγετε να εκτελέσετε το QLA

## **Εγκατάσταση**

Το λογισµικό QLA χωρίζεται σε δύο τµήµατα, (α) τον QLA εξυπηρετητή (server) και (β) τη κονσόλα διαχείρισης QLA (control panel).

Εγκαταστήστε το λογισµικό του QLA server στη κεντρική τοποθεσία – κεντρικό υπολογιστή για λειτουργίες διαχείρισης αδειών χρήσης. Η διεπαφή και χρήση του QLA server γίνεται µέσω του λογισµικού της κονσόλας διαχείρισης – QLA control panel.

## **QLA 4.5**

- 1. Προκειµένου να εγκατασταθεί το λογισµικό θα πρέπει να ανοίξουµε ένα λογαριασµό στην www.quark.com/products/qla, δίνοντας τα στοιχεία της άδειάς µας, όπως αυτή µας έχει έλθει σε έντυπη µορφή. Μέσω του λογαριασµού αυτού:
	- a. Παράγουμε και μεταφορτώνουμε (download) το αρχείο QLALicense.dat, το οποίο περιέχει την ηλεκτρονική µορφή της άδειάς µας και απαιτείται για να µπορεί να εκτελείται ο QLA.
	- b. Μεταφορτώνουµε (download) το αρχείο εγκατάστασης του QLA, ("QLAServer4.5Installer").
- 2. Εγκαθιστούµε στο server του εργαστηρίου τον QLA και αντιγράφουµε στο directory της εγκατάστασής του το αρχείο QLALicense.dat. Εναλλακτικά, αν έχουµε τα αρχεία εγκατάστασης του QLA εκ των προτέρων διαθέσιµα, µπορούµε να εγκαταστήσουµε τον QLA στον server και να ακολουθήσουµε τον οδηγό που αυτός παρέχει για καταχώρηση αδείας. Λόγω του ότι υπήρχε µία µόνο άδεια στη διάθεσή µας δε µπορέσαµε να επιβεβαιώσουµε την αποτελεσµατικότητα αυτού του οδηγού.
- 3. Εκκινούμε τον QLA στον server κι έπειτα μπορούμε να προχωρήσουμε στην εγκατάσταση της εφαρµογής στους clients.

### **Για να εγκαταστήσετε τον εξυπηρετητή QLA server στα Windows**

- 1. Απενεργοποιείστε κάθε προστασία για ιούς και κλείστε όλες τις εφαρµογές που χρησιµοποιείτε προτού εκτελέσετε το QLA 4.5 Installer.
- 2. Ανοίξτε το QLA Installers φάκελο και τρέξτε το QLA Client 4.5 Install.exe
- 3. Επιλέξτε την επιθυµητή γλώσσα και πατήστε ΟΚ.
- 4. Η αρχική οθόνη αναζητά για προηγούµενη εγκατάσταση του QLA. Εάν εντοπιστεί κάποια προηγούµενη εγκατάσταση, θα σας εµφανιστεί µια προειδοποίηση, ότι η εγκατάσταση ήδη υπάρχει. Θα πρέπει να απεγκαταστήσετε την προηγούµενη έκδοση για να προχωρήσετε. Εάν δεν

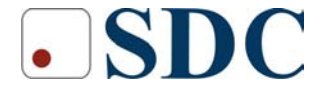

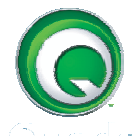

#### **Ο ΟΔΗΓΙΕΣ ΕΓΚΑΤΑΣΤΑΣΗΣ**

εντοπιστεί προηγούµενη έκδοση εγκατάστασης, η εγκατάσταση θα προχωρήσει.

- 5. Πατήστε επόµενο (Next). Μια ειδοποίηση σας προτρέπει να σταµατήσετε όλες τις εγκαταστάσεις προτού εγκαταστήσετε το QLA. Πατήστε ΟΚ. Η οθόνη µε τους όρους της άδεια χρήσης θα εµφανιστεί.
- 6. ∆ιαβάστε προσεκτικά τη συµφωνία. Αν αποδέχεστε τους όρους της συµφωνίας, πατήστε Αποδέχοµαι τους όρους της άδειας χρήσης (I accept the terms of the license agreement). Πατήστε επόµενο (Next).
- 7. Η οθόνη µε την τοποθεσία εγκατάστασης (**Installation Location**) θα εµφανιστεί. Εισάγετε την τοποθεσία που θέλετε να εγκαταστήσετε τον επιθυµητό φάκελο εγκατάστασης. Πατήστε επόµενο (Next).
- 8. Η οθόνη µε τις πληροφορίες χρήστη (User information) θα εµφανιστεί. Επιλέξτε δευτερεύουσα (backup) εγκατάσταση αν εγκαθιστάτε το λογισµικό δε δευτερεύον εξυπηρετητή.
- 9. Απενεργοποιείστε το **Install as service** (εγκατάσταση σαν υπηρεσία) αν δεν θέλετε να εκτελέσετε το QLA server σαν service, µαζί µε τα άλλα service του λειτουργικού συστήµατος.
- 10. Εισάγετε όνοµα χρήστη για το διαχειριστή που θα διαχειρίζονται το QLA στο πεδίο **User Name** (όνοµα χρήστη). Το όνοµα και κωδικός χρήστη θα πρέπει να αποφασιστούν πριν την εγκατάσταση και δεν µπορούν να αλλάξουν παρά µόνο αν επαναεγκαταστήσετε το QLA.
- 11. Εισάγετε το κωδικό χρήσης (password) για το διαχειριστή στο πεδίο **Password.**
- 12. Επανεισάγετε το κωδικό χρήστη στο πεδίο Confirm Password για έλεγχο, και πατήστε επόµενο (Next).
- 13. Όταν όλα τα στοιχεία εγκατασταθούν ή φόρµα εγγραφής θα εµφανιστεί. Πατήστε εγγραφή και µεταφόρτωση (register and download license file) για να εγγράψετε το QLA λογισµικό και πατήστε Next για να κατεβάσετε µια το αρχείο µε την άδεια χρήσης από την Quark.

#### **Για να εγκαταστήσετε τη κονσόλα διαχείρισης (control panel) QLA στα Windows**

Προτού ξεκινήσετε θα πρέπει να απεγκαταστήσετε κάθε προηγούµενη εγκατάσταση του QLA control panel. Έπειτα:

- 14. Απενεργοποιείστε κάθε προστασία για ιούς και επανακινήστε τον υπολογιστή.
- 15. Ανοίξτε το QLA Installers φάκελο και τρέξτε το QLA Client 4.5 Install.exe
- 16. Επιλέξτε την επιθυµητή γλώσσα
- 17. Η αρχική οθόνη αναζητά για προηγούµενη εγκατάσταση του QLA control panel. Εάν εντοπιστεί κάποια προηγούµενη εγκατάσταση, θα σας εµφανιστεί µια προειδοποίηση, ότι η εγκατάσταση ήδη υπάρχει. Θα πρέπει να απεγκαταστήσετε την προηγούµενη έκδοση για να προχωρήσετε. Εάν δεν εντοπιστεί προηγούµενη έκδοση εγκατάστασης, η εγκατάσταση θα προχωρήσει.
- 18. Πατήστε επόµενο (Next). Μια ειδοποίηση σας προτρέπει να σταµατήσετε όλες τις εγκαταστάσεις προτού εγκαταστήσετε το QLA. Πατήστε ΟΚ. Η οθόνη µε τους όρους της άδεια χρήσης θα εµφανιστεί.

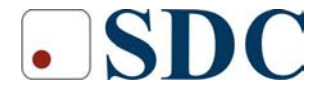

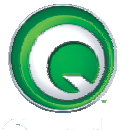

#### **Ο Ο** ΟΔΗΓΙΕΣ ΕΓΚΑΤΑΣΤΑΣΗΣ

- 19. ∆ιαβάστε προσεκτικά τη συµφωνία. Αν αποδέχεστε τους όρους της συµφωνίας, πατήστε Αποδέχοµαι τους όρους της άδειας χρήσης (I accept the terms of the license agreement). Πατήστε επόµενο (Next).
- 20. Η οθόνη µε την τοποθεσία εγκατάστασης (**Installation Location**) θα εµφανιστεί. Εισάγετε την τοποθεσία που θέλετε να εγκαταστήσετε τον επιθυµητό φάκελο εγκατάστασης. Πατήστε επόµενο (Next).
- 21. Στην οθόνη µε τις πληροφορίες εξυπηρετητή (Server Information), εισάγετε το όνοµα του υπολογιστή όπου ο προτεύον QLA server βρίσκεται, στο πεδίο **Server Name**. Αυτό µπορεί να είναι είτε το όνοµα DNS (name) είτε η διεύθυνση IP.
- 22. Εισάγετε τον αριθµό πύλης (port number) που χρησιµοποιείται από το πρωτεύον QLA server στο πεδίο **Service Port**.
- 23. Αν έχετε κάποιο QLA backup server εισάγετε το όνοµα που o QLA backup server βρίσκεται στο πεδίο **Backup server.**
- 24. Εισάγετε το port number που χρησιµοποιεί ο QLA Backup server **στο πεδίο Backup server port**
- 25. Εφόσον έχετε τελειώσει µε την εισαγωγή πρωτεύον και δευτερεύον εξυπηρετητή πατήστε επόµενο (Next).
- 26. Όταν όλα τα στοιχεία εγκατασταθούν θα εµφανιστεί η οθόνη ολοκλήρωσης εγκατάστασης (Install Compete). Πατήστε τέλος (Finish).

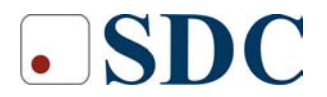